# **Dell C8618QT Guide de l'utilisateur**

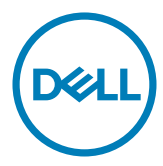

REMARQUE : Une REMARQUE indique des informations importantes qui vous permettent de faire un meilleur usage de votre ordinateur.

 $\triangle$  ATTENTION : Une MISE EN GARDE indique une possibilité de dommages au **matériel ou de perte de données si les consignes ne sont pas suivies.**

**AVERTISSEMENT : Un AVERTISSEMENT indique un risque de dommages aux biens, de blessures corporelles ou de mort.**

**Copyright © 2017-2018 Dell Inc. ou ses filiales. Tous droits réservés.** Dell, EMC et d'autres marques commerciales sont des marques commerciales de Dell Inc. ou de ses filiales. Les autres marques commerciales peuvent être des marques commerciales de leurs propriétaires respectifs.

07 – 2018

Rév. A03

# Table des matières

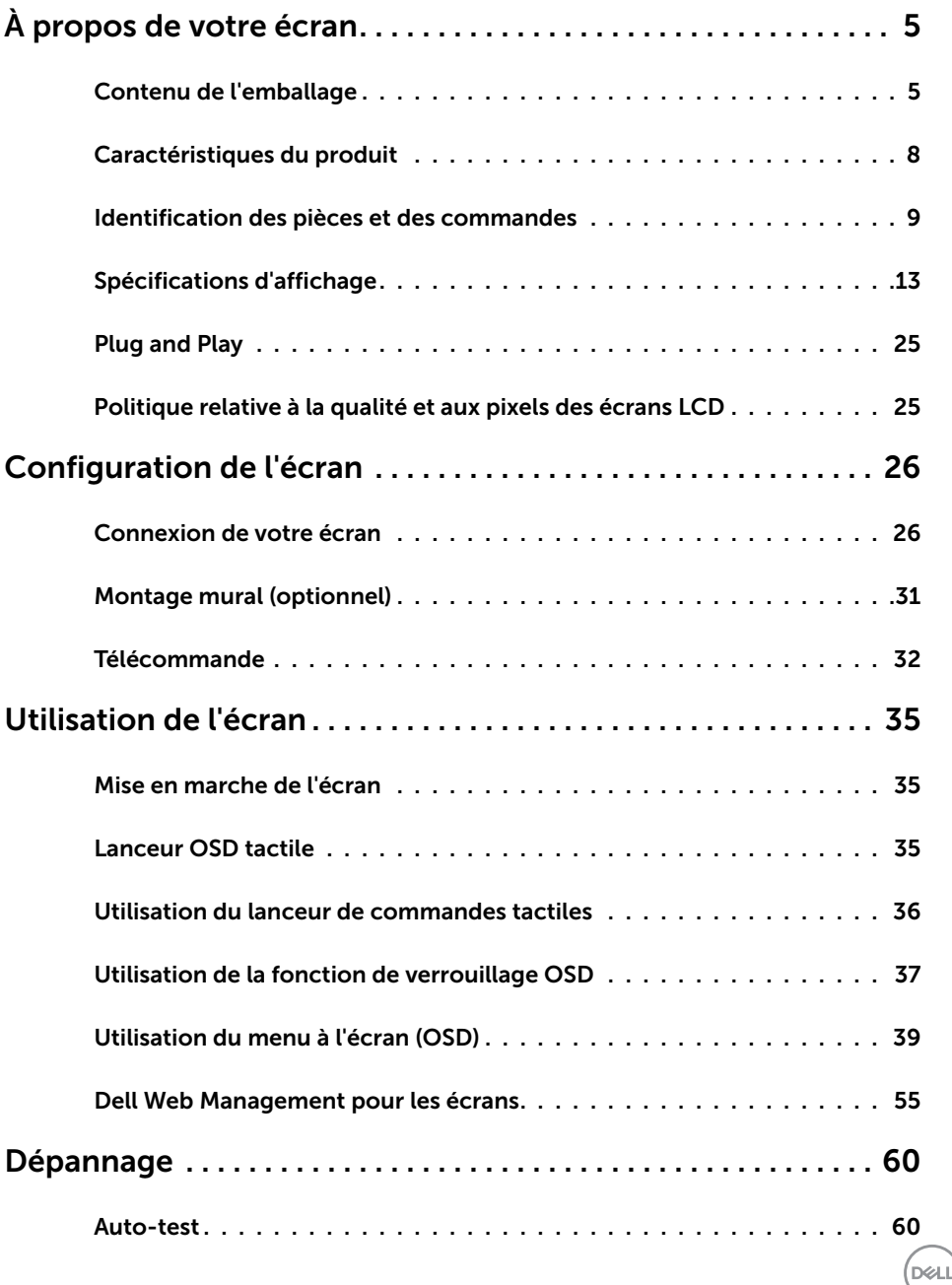

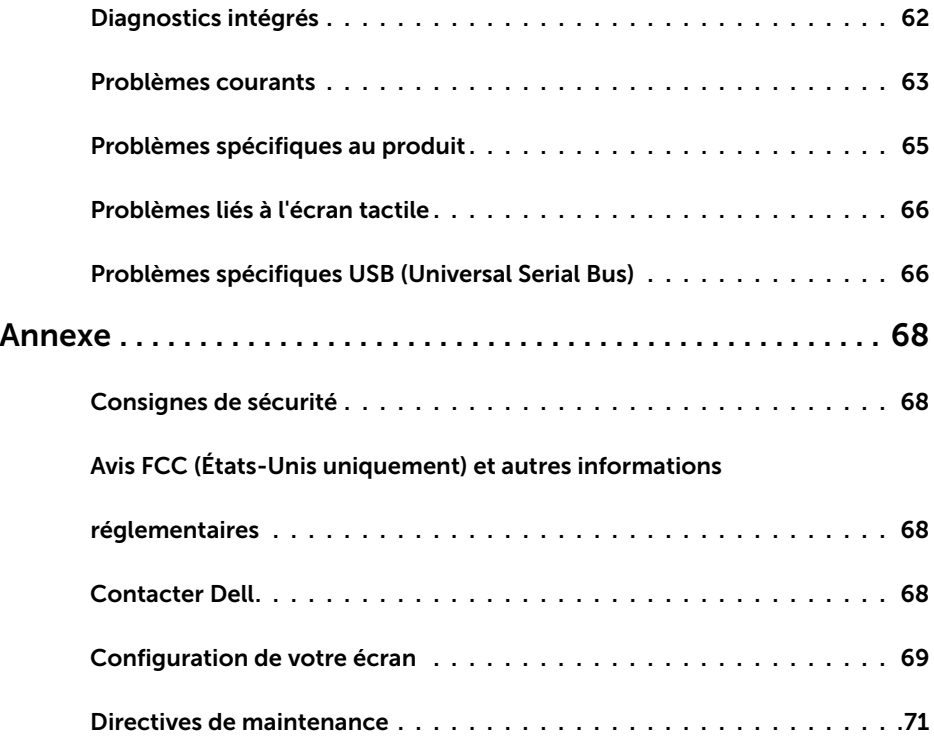

 $(\alpha)$ 

# <span id="page-4-0"></span>**À propos de votre écran**

## **Contenu de l'emballage**

Votre écran est livré avec les composants présentés ci-dessous. Assurez-vous d'avoir reçu tous les composants et [contactez Dell](#page-67-1) si un élément est manquant.

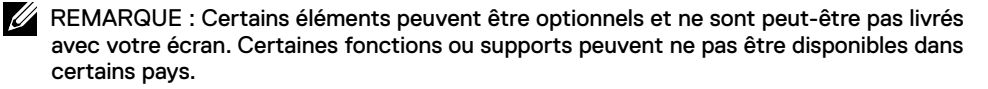

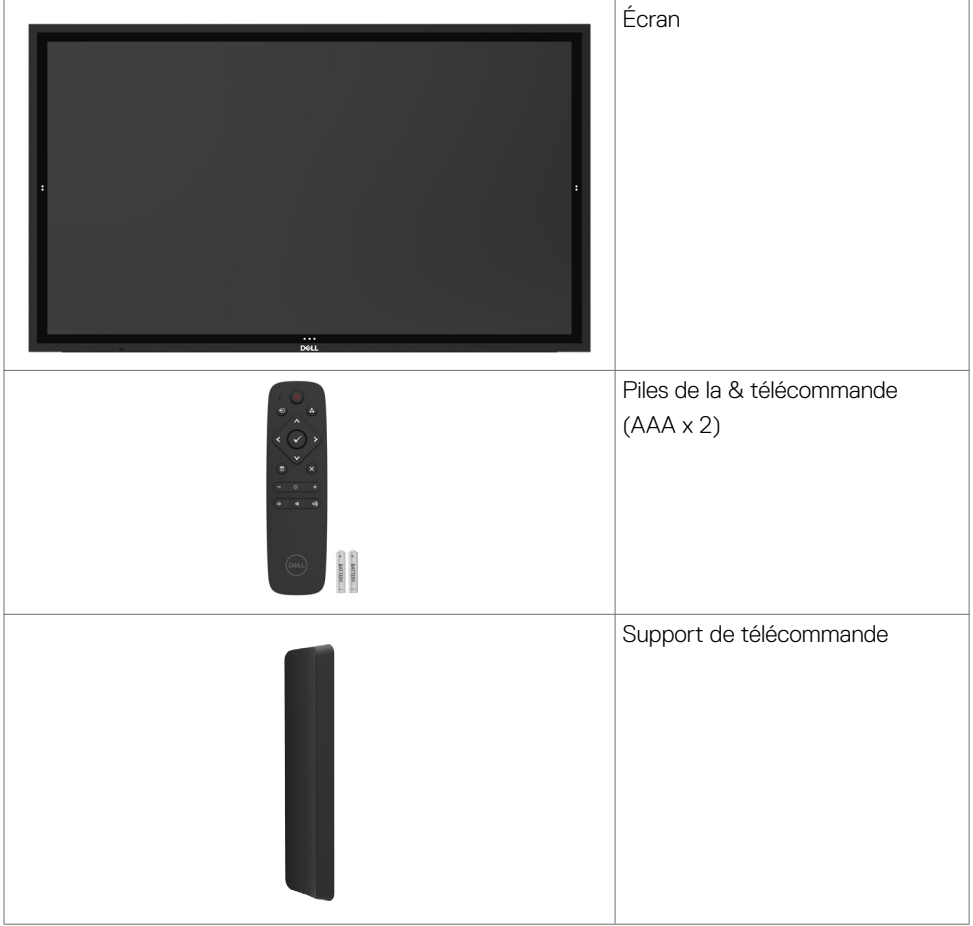

DELL

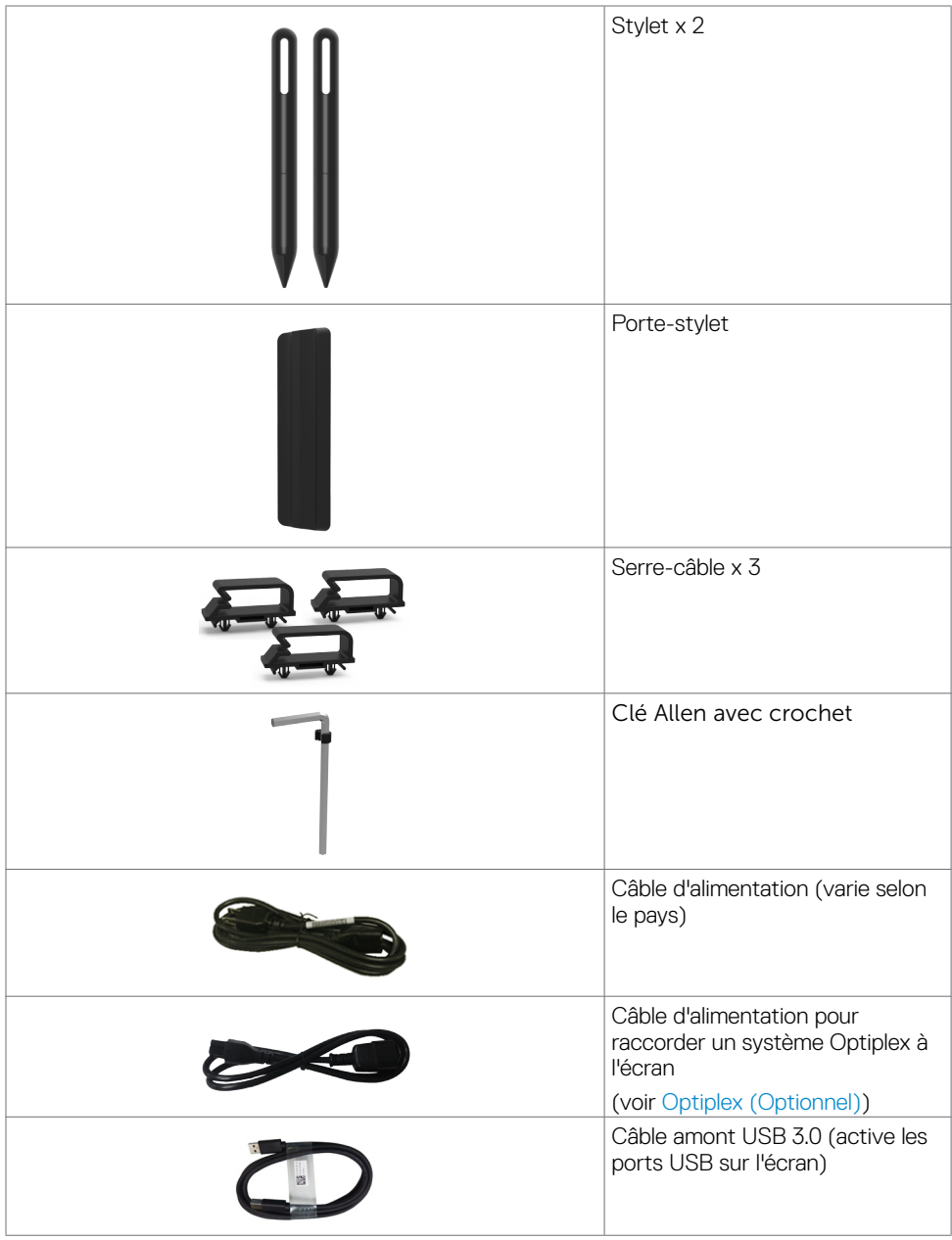

 $(PELL)$ 

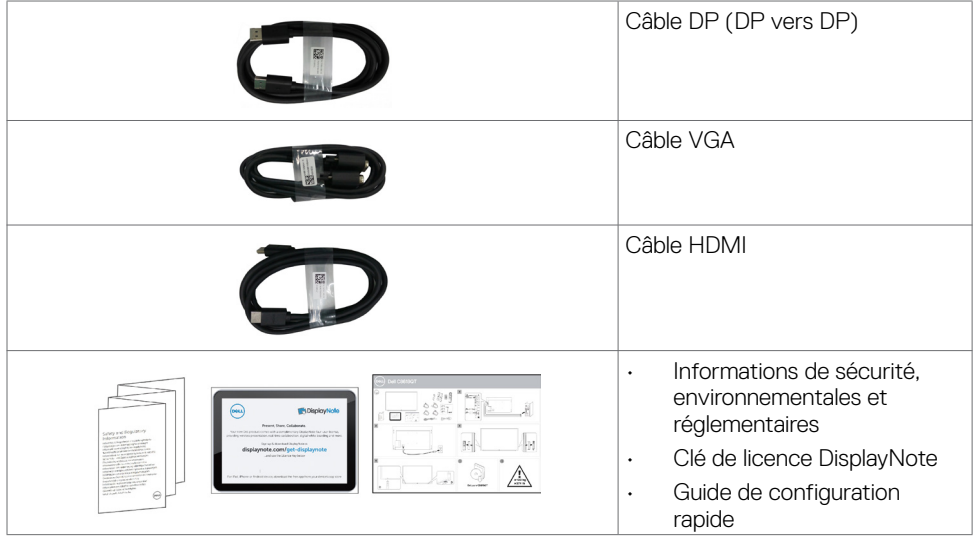

 $(\overline{DEL}$ 

## <span id="page-7-0"></span>**Caractéristiques du produit**

L'écran **Dell C8618QT** dispose d'une matrice active, d'un transistor en couches minces (TFT), d'un écran à cristaux liquides (LCD) et d'un rétroéclairage LED. Les caractéristiques de l'écran comprennent :

- • Affichage de la zone active 217,427 cm (85,60 pouces) (Mesuré en diagonale), résolution 3840 x 2160 (rapport d'aspect 16:9), plus prise en charge du plein écran pour les résolutions inférieures.
- • Trous de montage VESA™ (Video Electronics Standards Association) 600 x 400 mm.
- Capacité Plug and Play si votre système le prend en charge.
- • Réglages de l'affichage à l'écran (OSD) pour faciliter la configuration et l'optimisation de l'écran.
- Emplacement de verrou de sécurité.
- Prend en charge la capacité de gestion des ressources.
- Verre sans arsenic et sans mercure uniquement pour le panneau.
- 0.5 W d'alimentation en mode veille.
- Configuration facile avec Micro PC Dell Optiplex (Micro-facteur de forme).
- Technologie tactile InGlass (TM) avec jusqu'à 20 points et 4 stylets.
- Optimisez le confort oculaire avec un écran sans scintillement.
- Les effets possibles à long terme de l'émission de lumière bleue depuis l'écran comprennent les dommages aux yeux, dont la fatigue oculaire ou la tension oculaire numérique. La fonction ComfortView est conçue pour réduire le niveau de lumière bleue émise par l'écran afin d'optimiser le confort oculaire.

**D**&LI

## <span id="page-8-0"></span>**Identification des pièces et des commandes**

### **Vue avant**

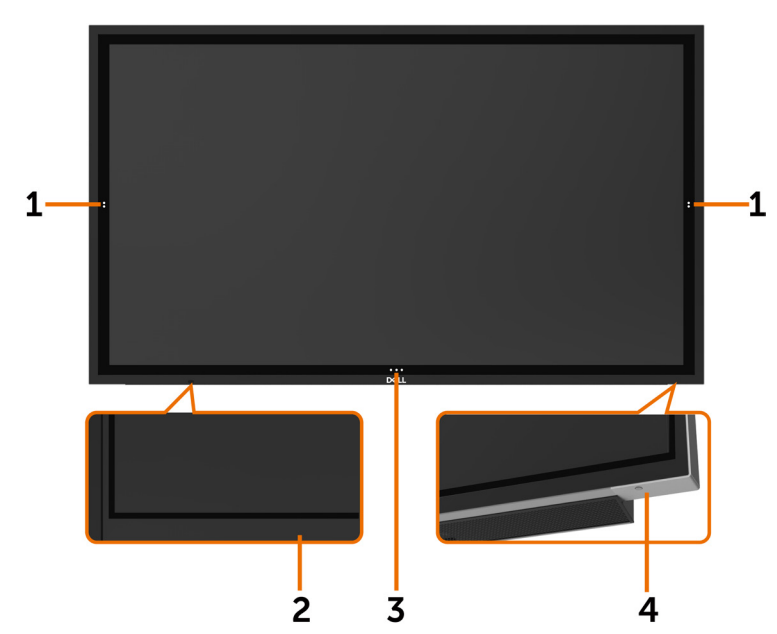

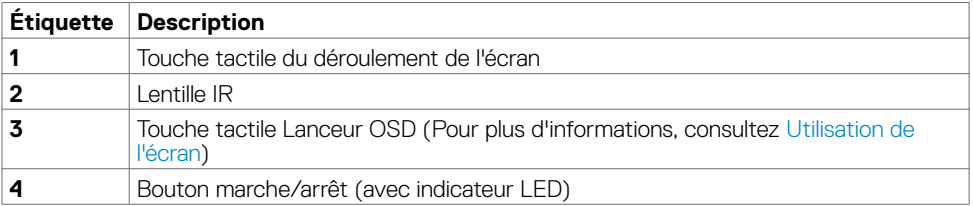

(dell

## **Vue arrière**

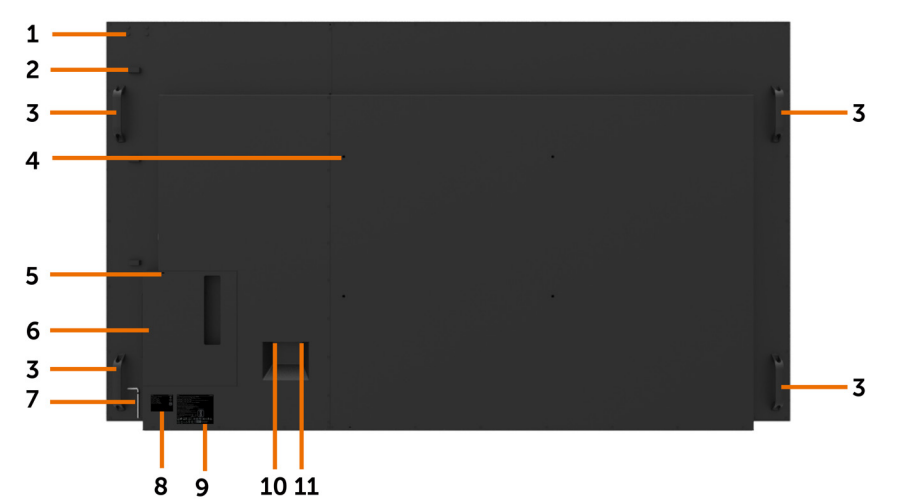

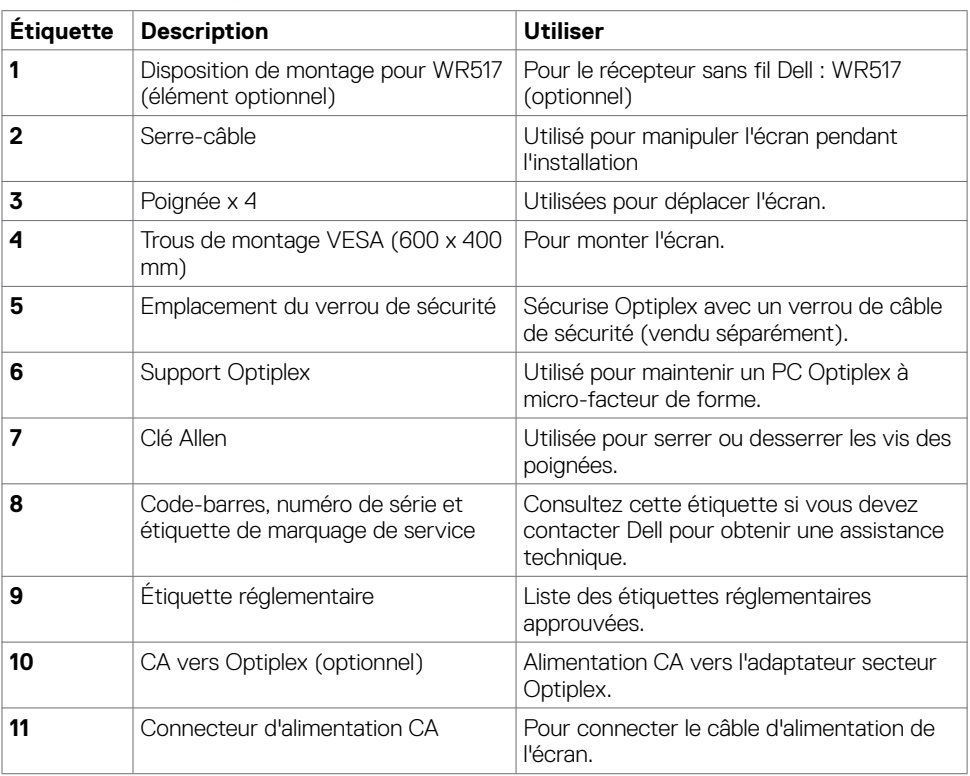

 $\int$ DELL

## **Vue de côté**

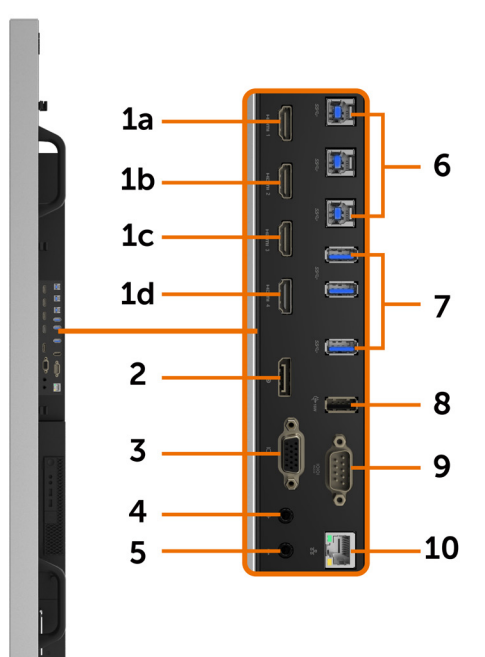

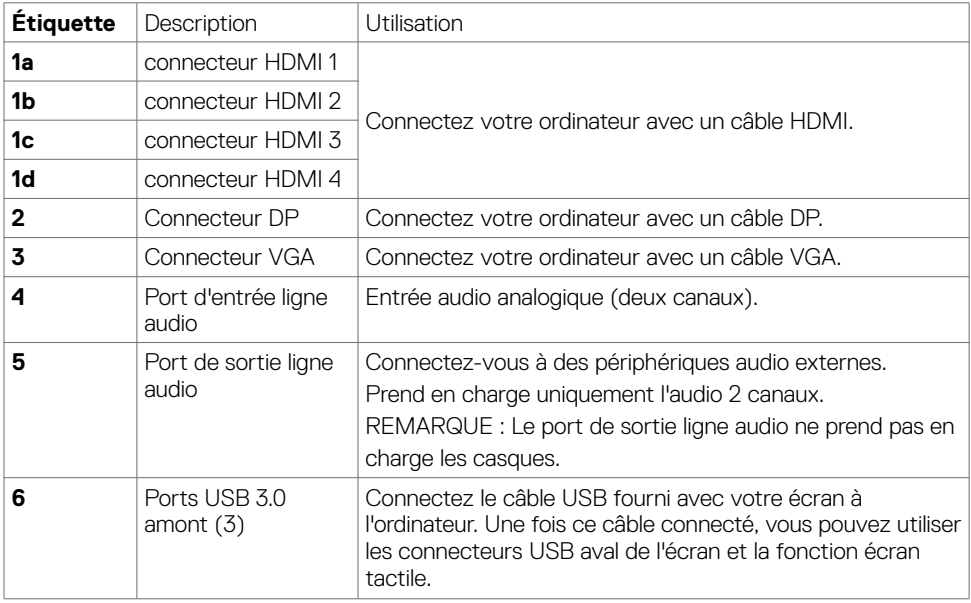

(dell

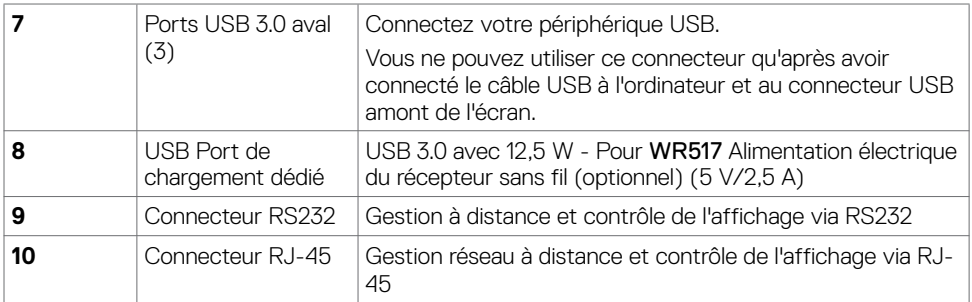

### <span id="page-11-0"></span>**Sources d'entrée et appairage USB**

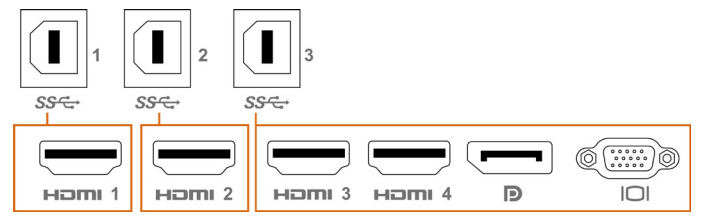

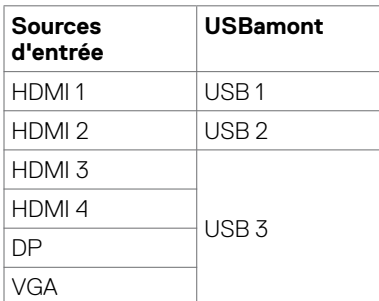

### **Vue de dessous**

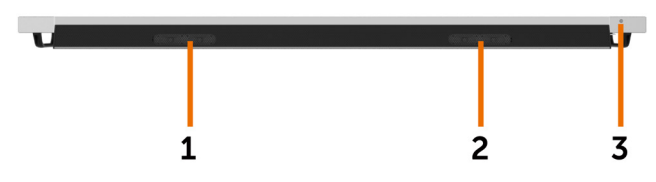

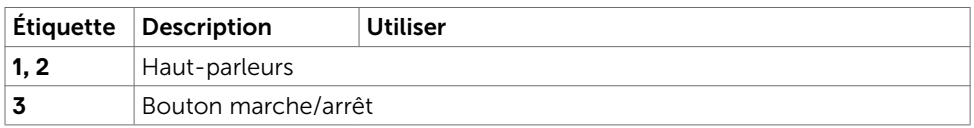

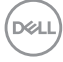

## <span id="page-12-1"></span><span id="page-12-0"></span>**Spécifications d'affichage**

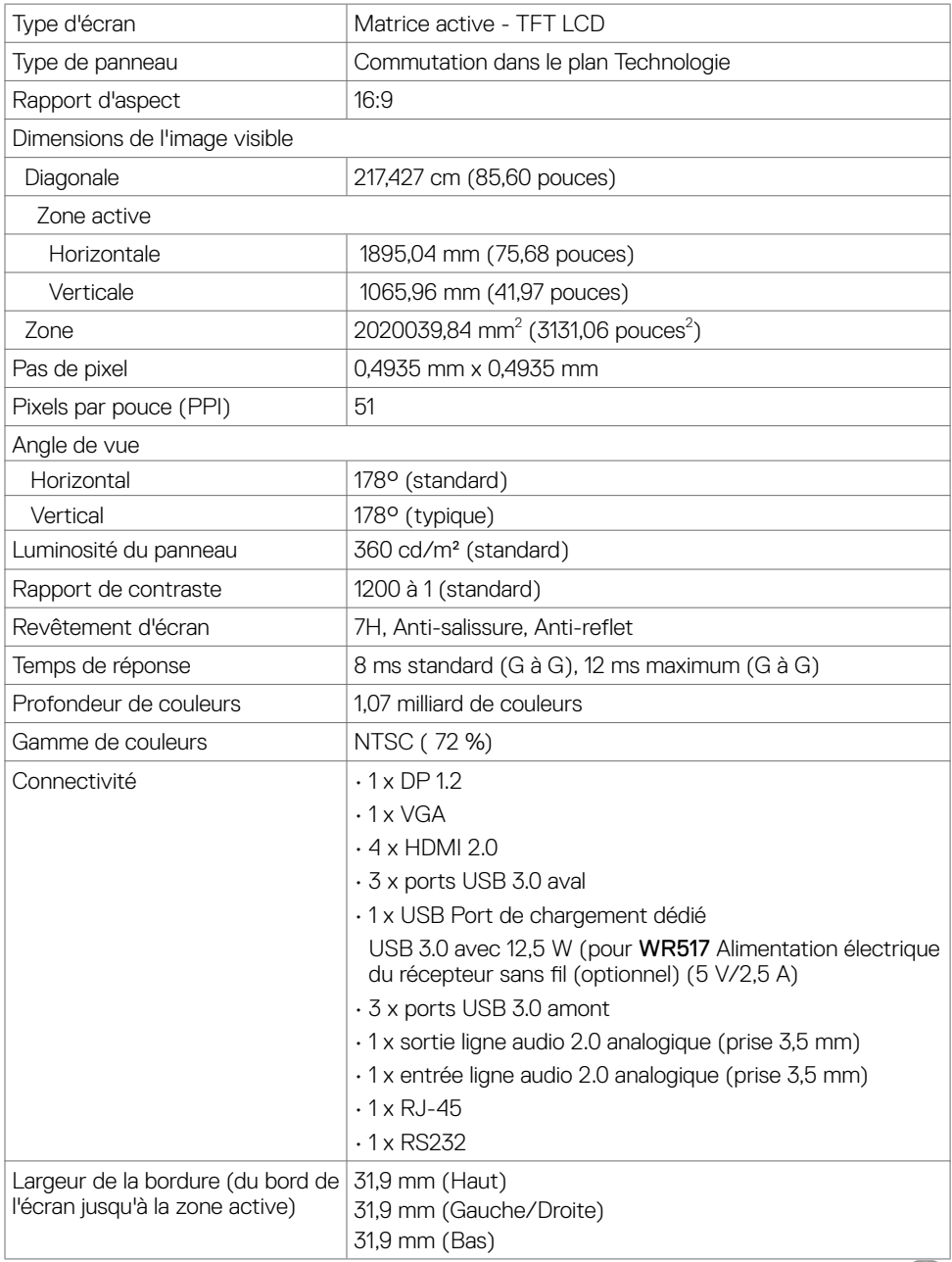

(DELL

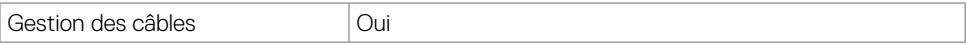

### **Type**

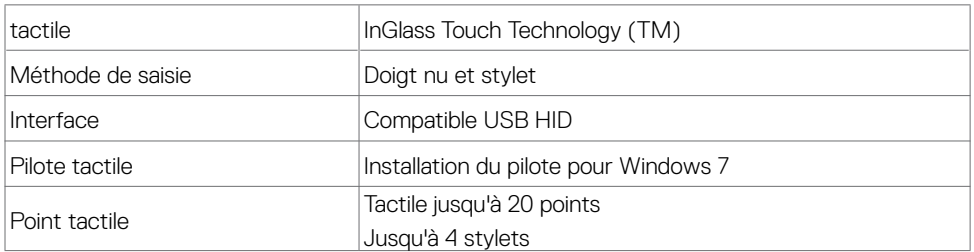

REMARQUE : Compatible différenciation tactile, stylet et gomme (fonctionnalité sous réserve d'application).

### **Système d'exploitation pris en charge**

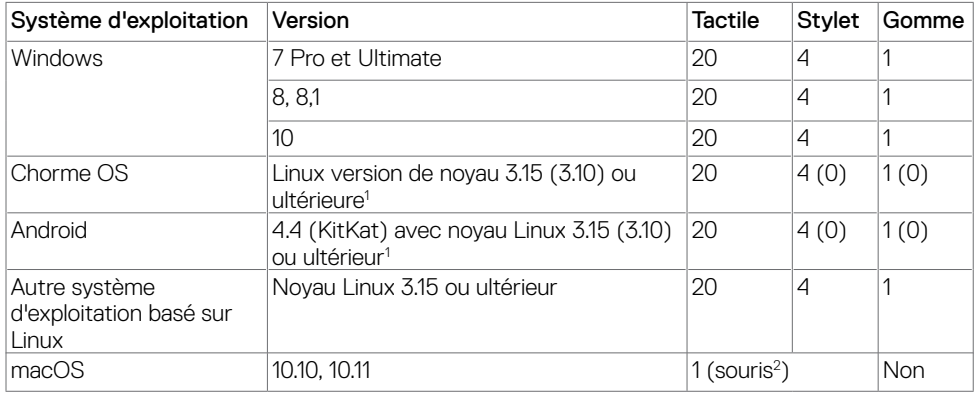

1 La fonctionnalité du noyau Linux a été vérifiée sur Ubuntu 14.04 et Debian 8. La fonctionnalité de Chrome OS et d'Android avec le noyau Linux 3.15 nécessite confirmation.

 $^2$  Émulation de la souris en mode paysage. Le tactile multipoint complet nécessite des pilotes  $\,$ supplémentaires sur le système hôte.

### **Précision d'entrée du capteur tactile**

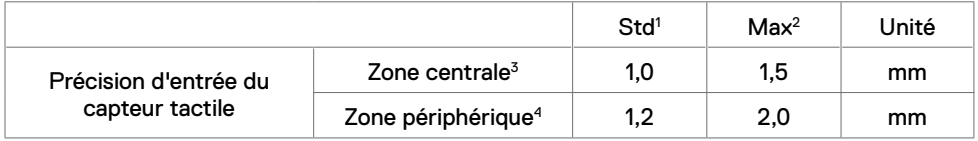

1 Précision moyenne à la zone d'entrée spécifiée.

2 Précision de 95 centiles de la zone d'entrée spécifiée.

 $3$  >20 mm à partir du bord de la zone tactile active

DELL

4 >20 mm à partir du bord de la zone tactile active

Veuillez noter que la précision d'entrée du capteur tactile est définie par rapport à la zone tactile active telle que définie dans le schéma de référence (présenté en 8.1). La précision globale du système (coordonnées tactiles par rapport aux coordonnées d'affichage) est directement affectée par les tolérances d'assemblage en intégration.

### **Spécifications de résolution**

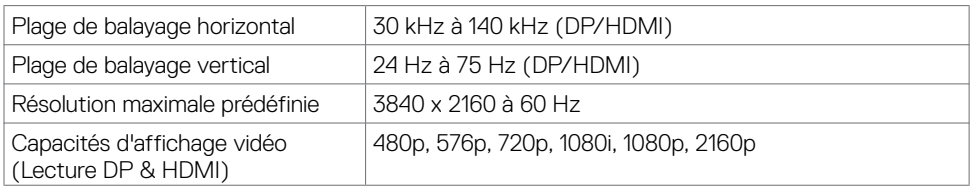

REMARQUE : la résolution d'entrée VGA prise en charge est 1920 x 1080 uniquement.

### **Modes d'affichage prédéfinis**

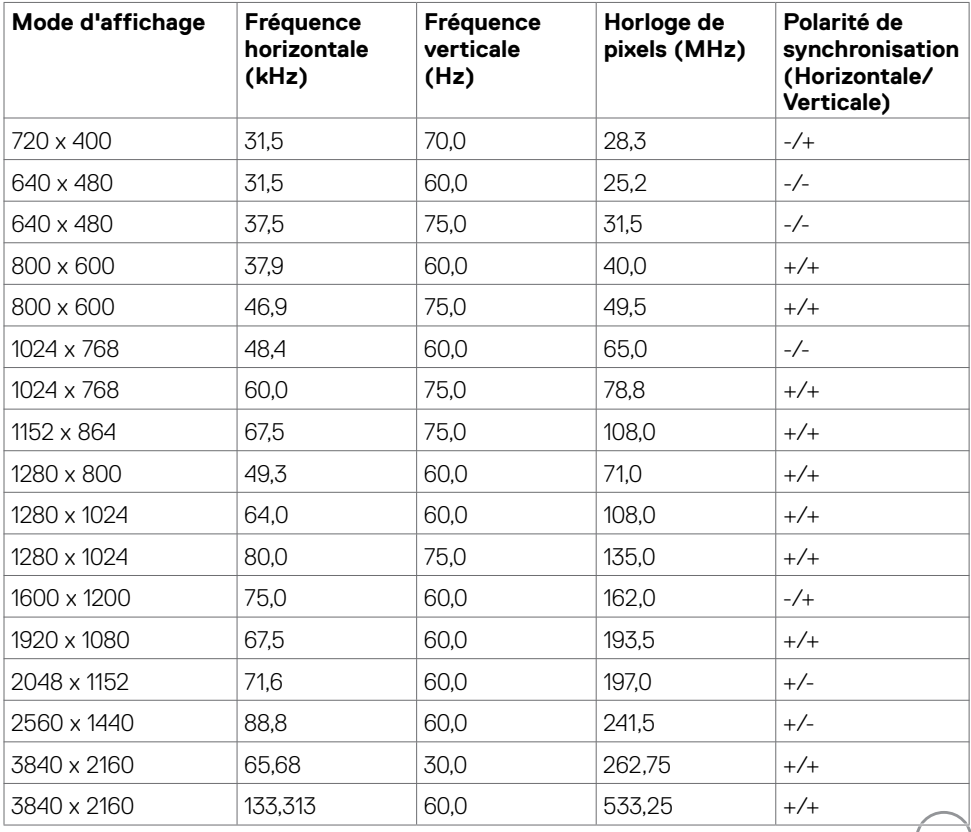

(D&LL)

## **Spécifications électriques**

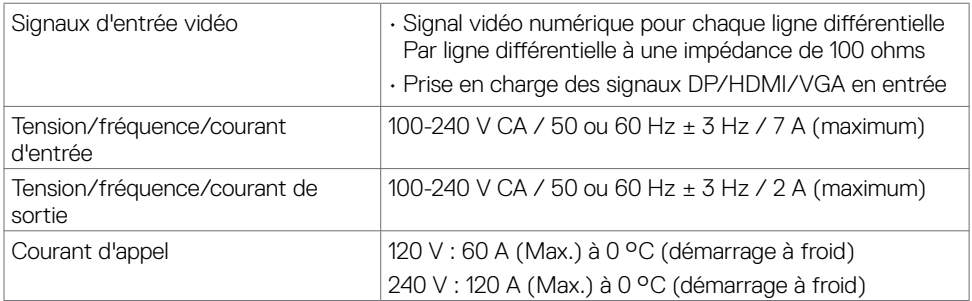

## **Caractéristiques physiques**

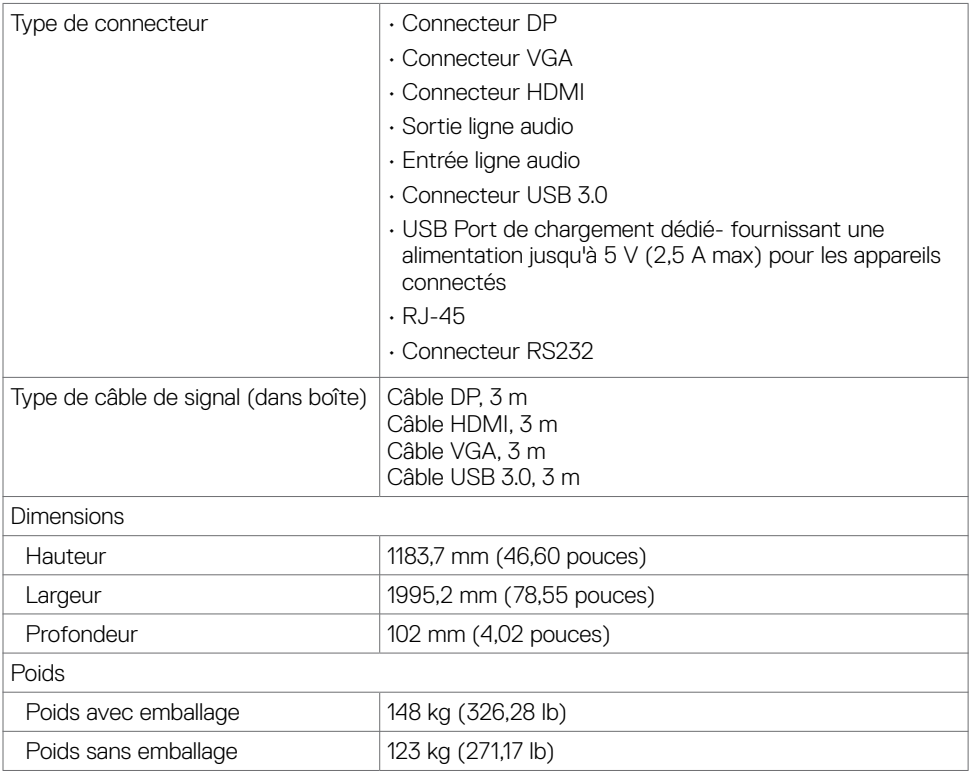

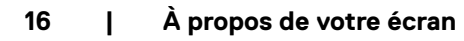

(dell

## **Caractéristiques environnementales**

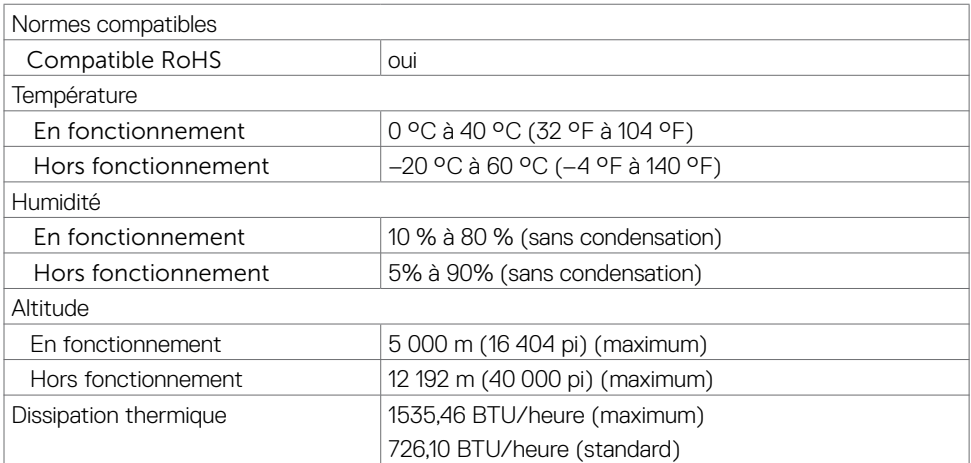

(dell

## <span id="page-17-0"></span>**Modes de gestion de l'alimentation**

Si vous avez une carte vidéo ou un logiciel-compatible DPM de VESA installé(e) sur votre PC, l'écran peut réduire automatiquement sa consommation électrique lorsqu'il n'est pas utilisé. Ceci est appelé le mode économie d'énergie\*. Si l'ordinateur détecte une entrée provenant du clavier, de la souris ou d'autres périphériques d'entrée, l'écran reprend automatiquement son fonctionnement. Le tableau suivant présente la consommation électrique et la signalisation de cette fonction d'économie d'énergie automatique.

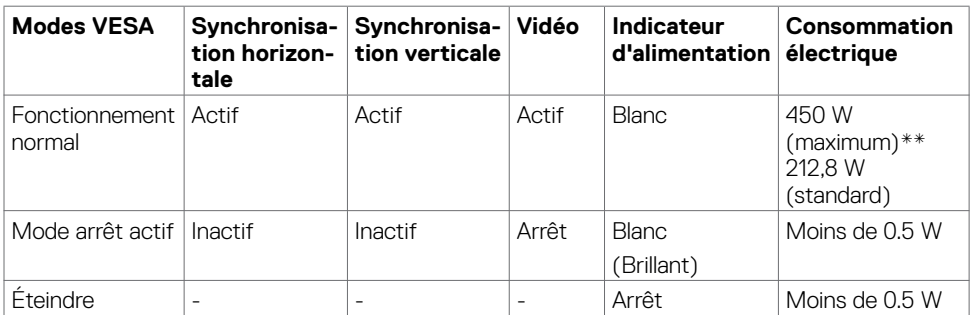

L'OSD fonctionne uniquement en mode de fonctionnement normal. Si vous appuyez sur n'importe quel bouton en mode arrêt actif, le message suivant s'affiche :

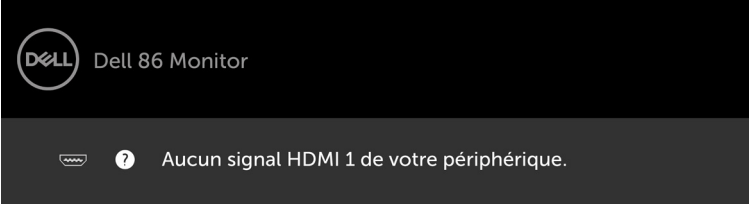

\*La consommation électrique nulle en mode ARRÊT ne peut être obtenue qu'en débranchant le câble principal AC de l'écran.

\*\*Consommation électrique maximale avec luminosité maximale.

Activez l'ordinateur et l'écran pour accéder à l'OSD.

## **Affectation des broches**

#### **Connecteur DP**

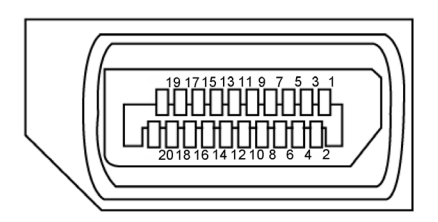

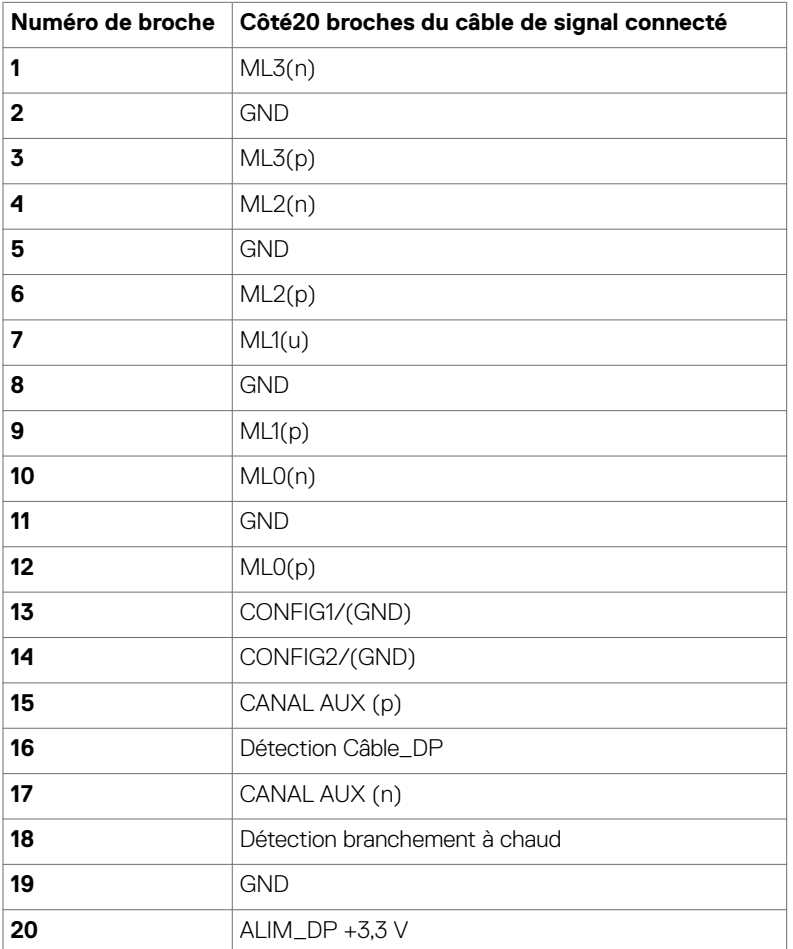

(dell

#### **Connecteur VGA**

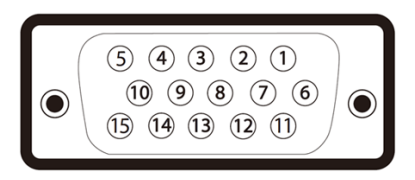

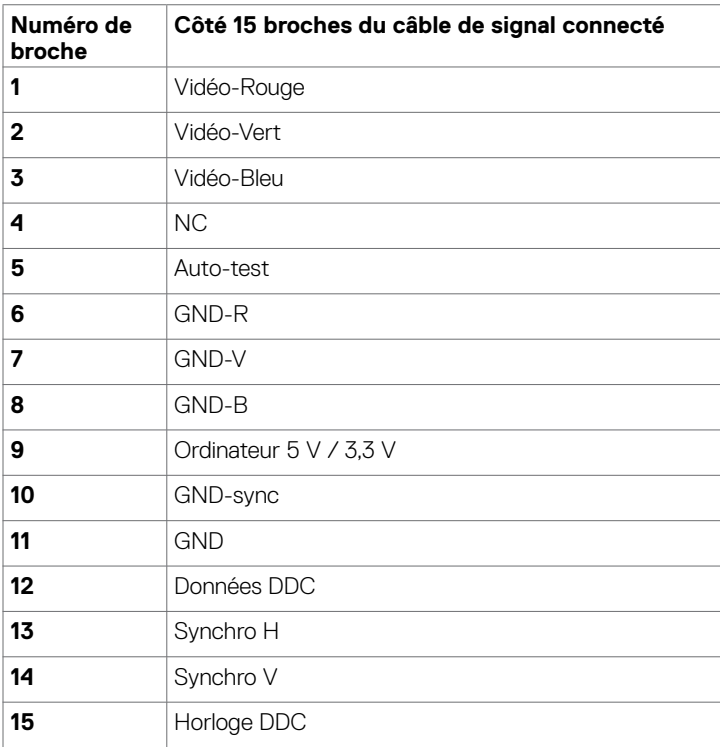

(dell

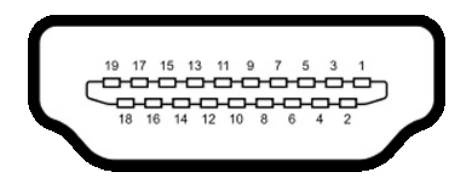

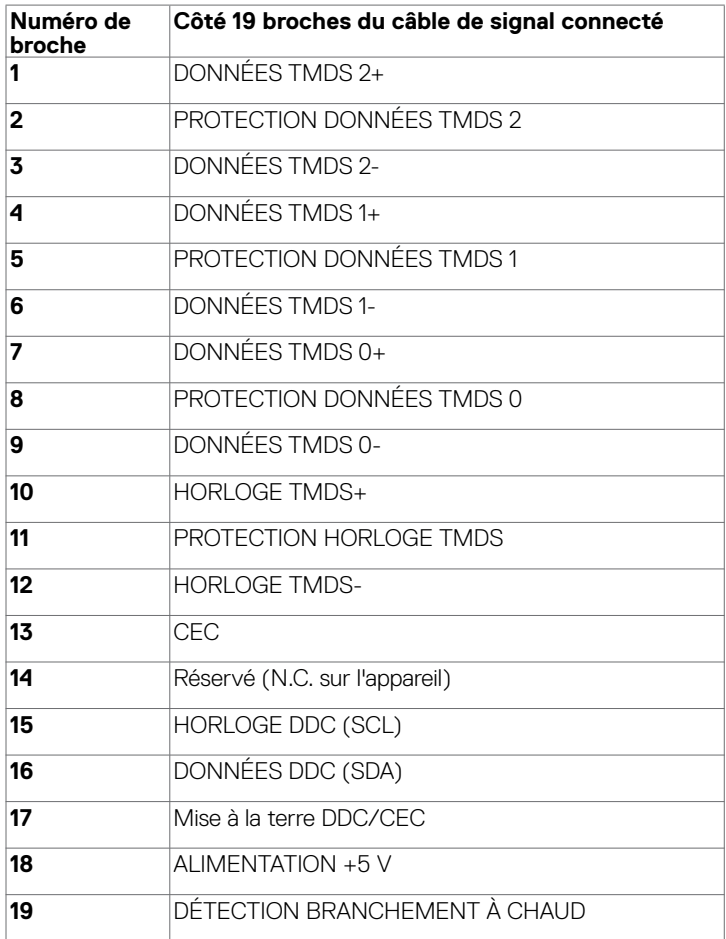

(deli

### **Connecteur RS232**

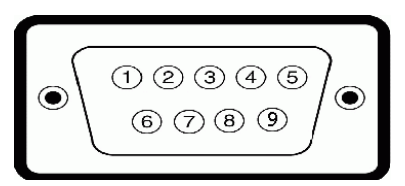

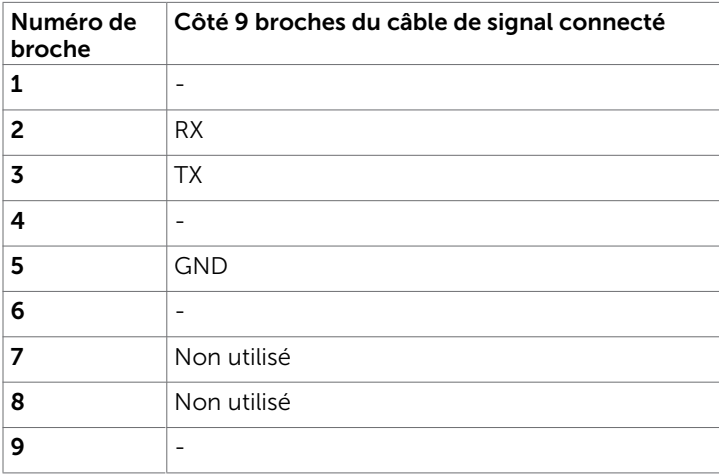

#### **Connecteur RJ-45**

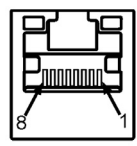

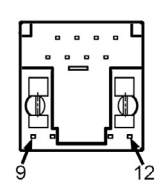

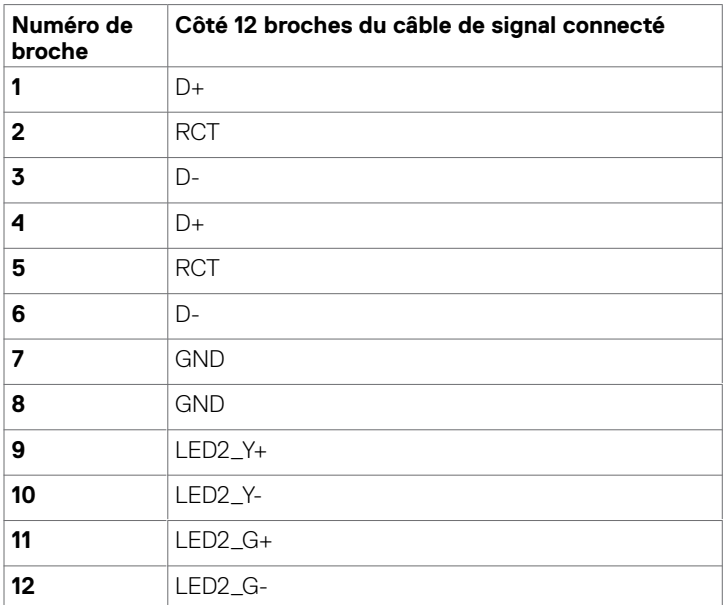

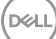

#### **Universal Serial Bus (USB)**

Cette section vous fournit des informations sur les ports USB disponibles sur votre écran.

Votre ordinateur dispose des ports USB suivants :

- $\cdot$  3 USB 3.0 amont
- $\cdot$  3 USB 3.0 aval
- • 1 port de chargement USB dédié

Port d'alimentation électrique - ports uniquement pour l'alimentation électrique du récepteur sans fil **WR517** (5 V/2,5 A).

 $\mathscr U$  REMARQUE : Les ports USB de l'écran ne fonctionnent que lorsque l'écran est allumé ou en mode économie d'énergie. Si vous éteignez l'écran puis le rallumez, les périphériques connectés peuvent prendre quelques secondes pour reprendre leur fonctionnement normal.

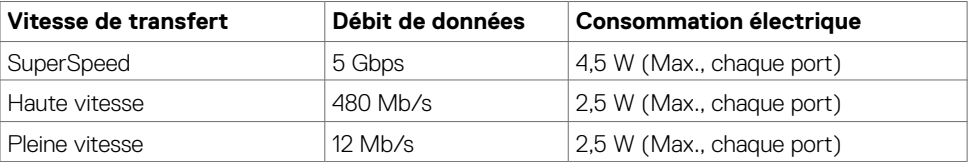

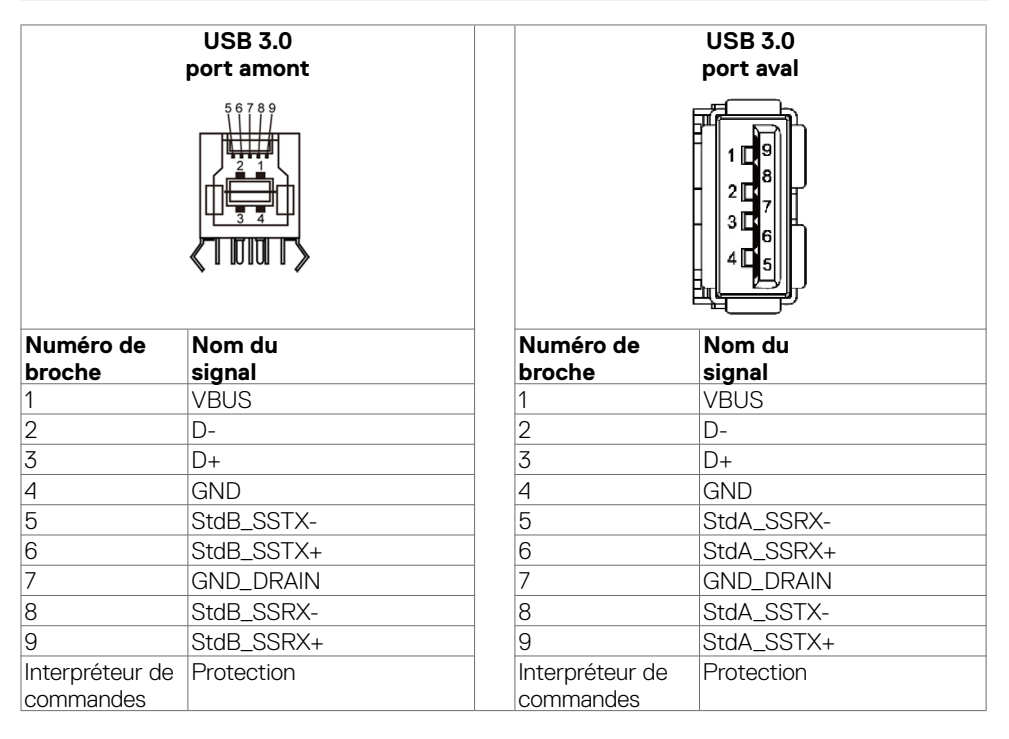

**D**&LI

## <span id="page-24-0"></span>**Plug and Play**

Vous pouvez installer l'écran dans n'importe quel système compatible Plug and Play. L'écran fournit automatiquement au système informatique ses données d'identification d'affichage étendu (EDID) à l'aide des protocoles DDC (canal des données de l'écran) pour que l'ordinateur puisse se configurer et optimiser les paramètres d'affichage. La plupart des installations d'écrans sont automatiques; vous pouvez sélectionner des paramètres différents si vous le souhaitez. Pour plus d'informations sur la modification des réglages de l'écran, consultez [Utilisation de](#page-34-1)  [l'écran](#page-34-1).

## **Politique relative à la qualité et aux pixels des écrans LCD**

Pendant le processus de fabrication des écrans LCD, il n'est pas rare qu'un ou plusieurs pixels deviennent fixes dans un état non changeant. Ils sont difficiles à voir et n'affectent ni la qualité ni l'utilisation de l'écran. Pour plus d'informations sur la politique relative aux pixels des écrans LCD, consultez le site de support Dell à l'adresse : [http://www.dell.com/support/monitors.](http://www.dell.com/support/monitors)

**D**&LI

## <span id="page-25-0"></span>**Configuration de l'écran**

## **Connexion de votre écran**

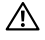

 **AVERTISSEMENT : Avant de commencer l'une des procédures de cette section, suivez les**

#### **[Consignes de sécurité](#page-67-2).**

Pour connecter votre écran à l'ordinateur :

- 1. Éteignez votre ordinateur.
- 2. Connectez le câble HDMI/DP/VGA/USB depuis votre écran vers l'ordinateur.
- 3. Allumez votre écran.
- 4. Sélectionnez la source d'entrée correcte dans le menu OSD de l'écran et allumez votre ordinateur.

### **Connexion PC externe**

### **Connexion du câble USB**

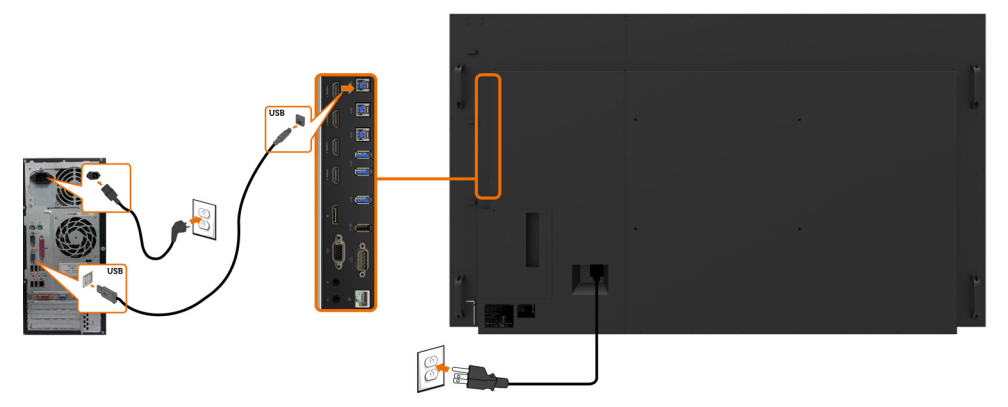

REMARQUE : Consultez la section sur [la source d'entrée et l'appairage USB](#page-11-0).

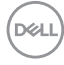

### **Connexion du câble HDMI**

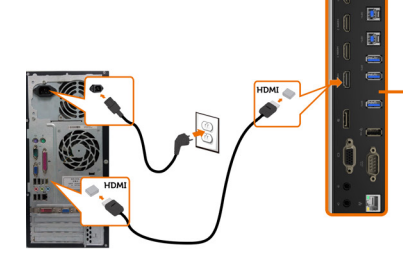

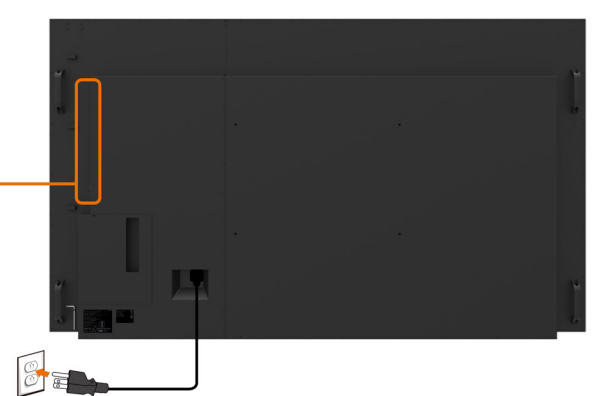

**Connexion du câble DP** 

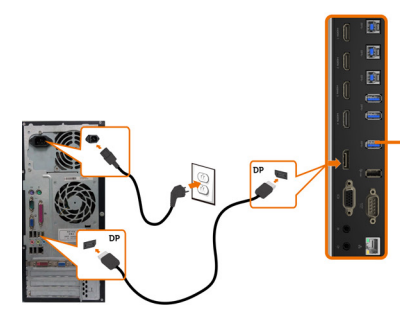

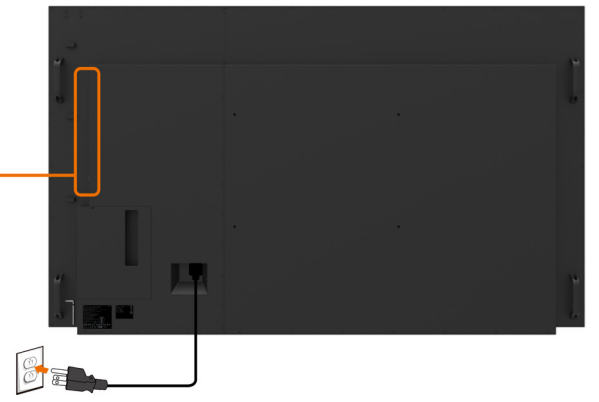

**Connexion du câble VGA** 

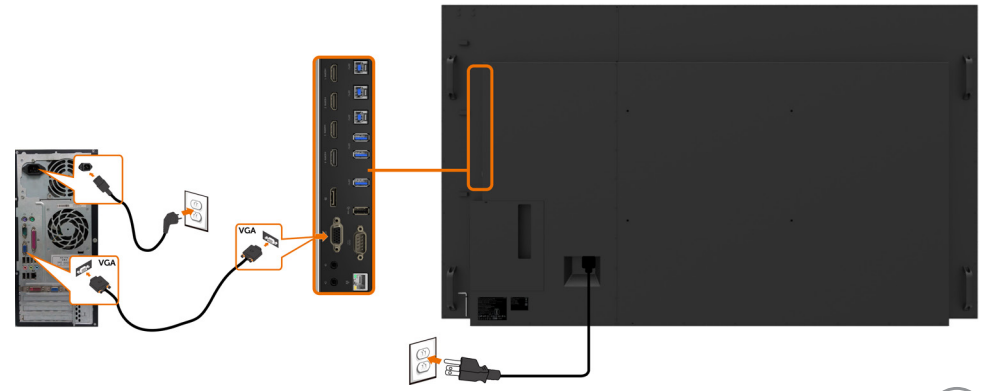

# <span id="page-27-0"></span>**Optiplex (Optionnel)**

## **Fixation de l'Optiplex**

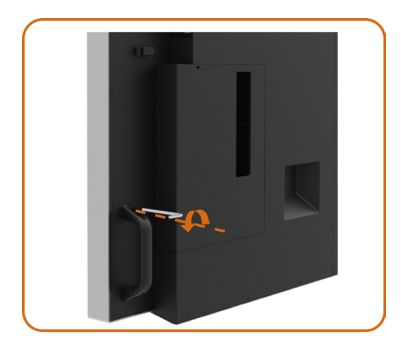

Desserrer la poignée en retirant la vis supérieure avec la clé Allen fournie.

- 1. Tournez la poignée.
- 2. Retirez le support Optiplex.

- 
- 1. Retirez le couvercle du câble.
- 2. Installez le PC Optiplex et l'adaptateur secteur dans les emplacements respectifs.
- 3. Insérez et organisez les câbles.

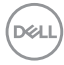

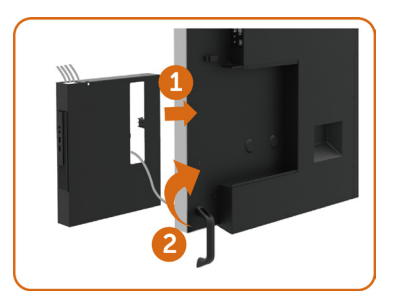

- 1. Faites coulisser le support Optiplex pour le remettre dans l'écran.
- 2. Remettez la poignée dans sa position d'origine.

### **Connexion de l'Optiplex**

### **Connexion du câble HDMI**

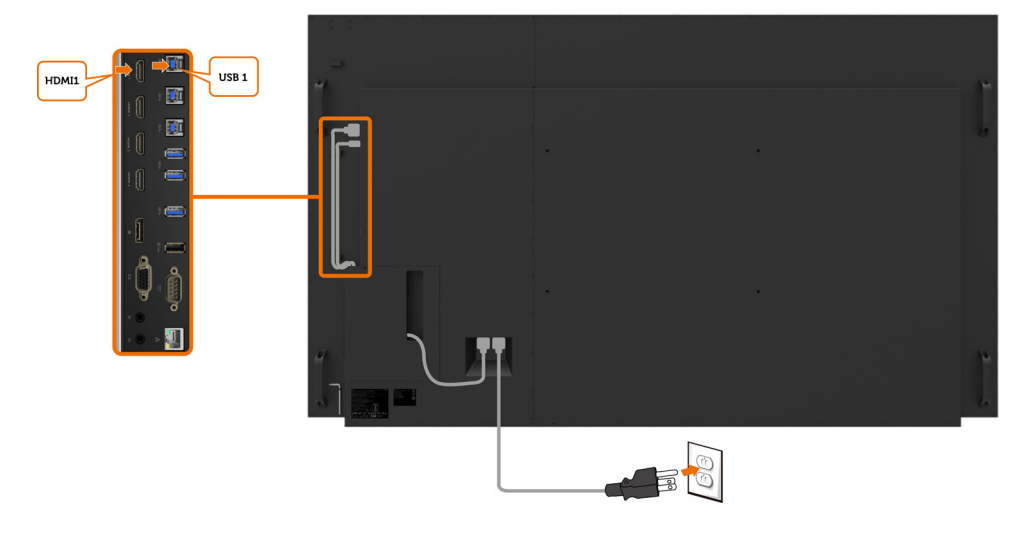

,<br>D&Ll

### **Connexion du câble DP**

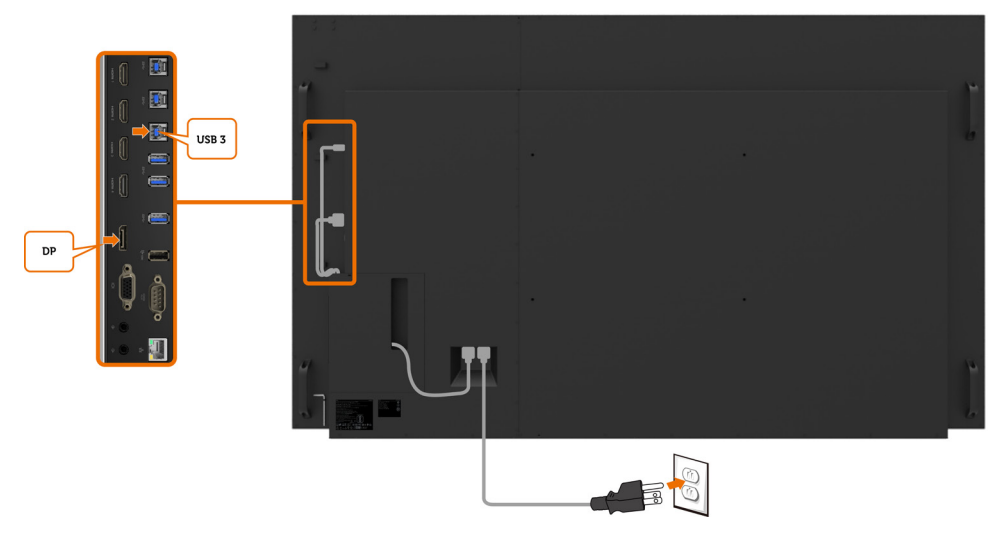

## **Connexion du câble VGA**

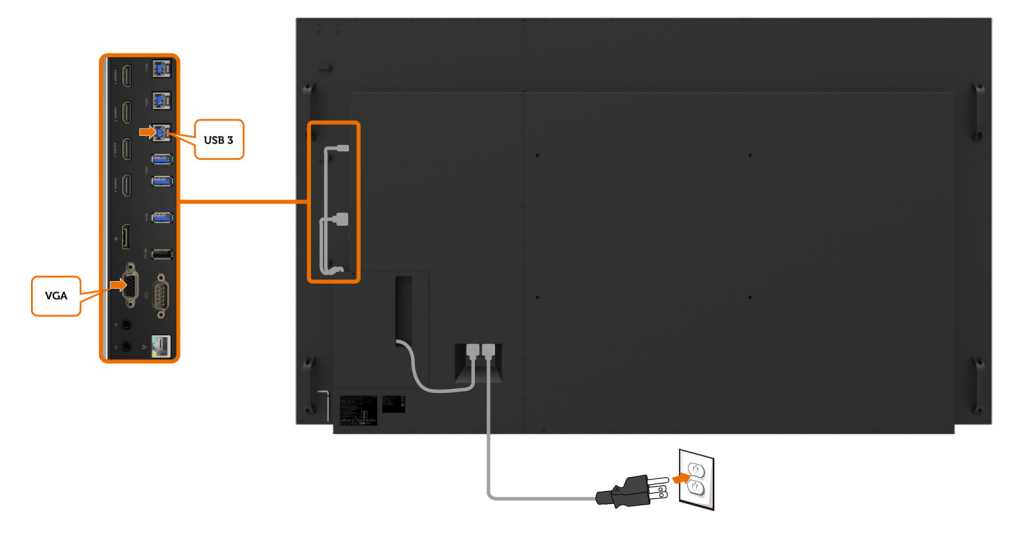

![](_page_29_Picture_4.jpeg)

## <span id="page-30-0"></span>**Montage mural (optionnel)**

![](_page_30_Picture_1.jpeg)

(Dimension des vis : M8 x 35 mm).

Consultez les instructions d'installation fournies avec le support mural tiers acheté par le client. Kit de montage de base compatible Vesa (600 x 400 mm).

- **1.** Installez la plaque murale sur le mur.
- **2.** Placez le panneau d'affichage sur un coussin ou un linge doux sur une table plane et stable.
- **3.** Fixez les supports de montage du kit de montage mural sur l'écran.
- **4.** Installez l'écran sur la plaque murale.

**5.** Assurez-vous que l'écran est monté verticalement sans inclinaison vers l'avant ou vers l'arrière et qu'un niveau est utilisé pour aider au montage de l'écran.

#### **ZA REMARQUE :**

- • N'essayez pas d'effectuer vous-même le montage mural de l'écran tactile. Il doit être installé par des installateurs qualifiés.
- • Le support mural recommandé pour cet écran se trouve sur le site Web de support Dell à l'adresse [dell.com/support.](http://dell.com/support)
- $\mathscr{U}$  REMARQUE : Uniquement pour une utilisation avec un support de montage mural homologué UL, CSA ou GS avec une capacité minimale de poids/de charge de 123 kg (271,17 lb).

**D**&LI

## <span id="page-31-0"></span>**Télécommande**

![](_page_31_Picture_1.jpeg)

#### **1. Marche/Arrêt**

Allumez ou éteignez cet écran.

#### **2. Source d'entrée**

Sélectionnez la source d'entrée. Appuyez sur le bouton  $\bigwedge$  ou  $\bigvee$  pour

sélectionner parmi VGA, DP, HDMI 1, HDMI 2, HDMI 3 ou HDMI 4.

Appuyez sur le bouton  $\heartsuit$  pour confirmer et quitter.

#### **3. Haut**

Appuyez pour déplacer la sélection vers le haut dans le menu OSD.

![](_page_31_Picture_10.jpeg)

#### **4. Gauche**

Appuyez pour déplacer la sélection vers la gauche dans le menu OSD.

#### **5. Bas**

Appuyez pour déplacer la sélection vers le bas dans le menu OSD.

#### **6. Menu**

Appuyez pour activer le menu OSD.

#### **7. Luminosité -**

Appuyez pour diminuer la luminosité.

#### **8. Volume -**

Appuyez pour diminuer le volume.

#### **9. MUET**

Appuyez pour activer/désactiver la fonction muet.

#### **10. Modes prédéfinis**

Affiche des informations sur les modes prédéfinis.

#### **11. Droite**

Appuyez pour déplacer la sélection vers la droite dans le menu OSD.

#### **12. OK**

Confirmez une entrée ou une sélection.

#### **13. Quitter**

Appuyez pour quitter le menu.

#### **14. Luminosité +**

Appuyez pour augmenter la luminosité.

#### **15. Volume +**

Appuyez pour augmenter le volume.

#### **Insertion des piles dans la télécommande**

La télécommande est alimentée par deux piles 1,5 V AAA.

Pour installer ou remplacer les piles :

- **1.** Appuyez puis faites coulisser le couvercle pour l'ouvrir.
- **2.** Alignez les piles conformément aux indications (+) et (–) à l'intérieur du compartiment des piles.
- **3.** Remettez le couvercle.

![](_page_32_Picture_6.jpeg)

#### **ATTENTION : L'utilisation incorrecte des piles peut entraîner des fuites ou une explosion. Assurez-vous de suivre ces instructions :**

- Placez les piles « AAA » en faisant correspondre les signes  $(+)$  et  $(-)$  sur chaque pile avec les signes (+) and (–) du compartiment des piles.
- Ne mélangez pas les types de piles.
- Ne combinez pas des piles neuves et des piles usagées. Cela provoque une réduction de la durée de vie ou une fuite des piles.
- Retirez immédiatement les piles déchargées pour empêcher les fuites de liquide dans le compartiment des piles. Ne touchez pas l'acide apparent des piles, car il peut endommager votre peau.

 $\mathbb Z$  REMARQUE : Si vous n'avez pas l'intention d'utiliser la télécommande pendant une durée prolongée, retirez les piles.

#### **Manipulation de la télécommande**

- Ne lui faites pas subir de chocs importants.
- Ne laissez pas de l'eau ou d'autres liquides éclabousser la télécommande. Si la télécommande est mouillée, essuyez-la immédiatement.
- Évitez de l'exposer à la chaleur et à la vapeur.
- Sauf pour installer les piles, n'ouvrez pas la télécommande.

DØJ

#### **Plage de fonctionnement de la télécommande**

Dirigez la partie supérieure de la télécommande vers le capteur de la télécommande de l'écran LCD pendant l'actionnement du bouton.

Utilisez la télécommande à une distance d'environ 8 m du capteur de télécommande ou à un angle horizontal et vertical de moins de 15° à une distance d'environ 5,6 m.

![](_page_33_Picture_3.jpeg)

**2** REMARQUE : La télécommande peut ne pas fonctionner correctement si le capteur de la télécommande de l'écran est exposé à la lumière directe du soleil, en cas d'éclairement important ou en présence d'un obstacle dans la trajectoire de transmission du signal.

![](_page_33_Picture_5.jpeg)

![](_page_33_Figure_6.jpeg)

![](_page_33_Picture_7.jpeg)

.<br>D&Ll

# <span id="page-34-1"></span><span id="page-34-0"></span>**Utilisation de l'écran**

## **Mise en marche de l'écran**

Appuyez sur le **bouton** Alimentation **D** pour allumer et éteindre l'écran. La LED blanche indique que l'écran est allumé et totalement fonctionnel. Une LED blanche brillante indique le mode économie d'énergie DPMS.

![](_page_34_Picture_3.jpeg)

## **Lanceur OSD tactile**

Cet écran dispose de fonctionnalités OSD tactiles. Appuyez sur la touche tactile du lanceur OSD pour accéder aux fonctionnalités.

![](_page_34_Picture_50.jpeg)

DELI

## <span id="page-35-0"></span>**Utilisation du lanceur de commandes tactiles**

Utilisez les icônes des commandes tactiles à l'avant de l'écran pour ajuster les caractéristiques de l'image affichée. Lorsque vous utilisez ces icônes pour ajuster les commandes, un menu OSD affiche les valeurs numériques des caractéristiques lorsqu'elles changent.

![](_page_35_Figure_2.jpeg)

Le tableau suivant décrit les icônes des commandes tactiles :

![](_page_35_Picture_143.jpeg)

**36 | Utilisation de l'écran**

DELL

## <span id="page-36-1"></span><span id="page-36-0"></span>**Utilisation de la fonction de verrouillage OSD**

**1.** Appuyez sur la touche du lanceur OSD.

![](_page_36_Picture_2.jpeg)

2. Appuyez et maintenez  $\sum$  enfoncé pendant 5 secondes. Vous pouvez voir l'option de sélection suivante :

![](_page_36_Picture_4.jpeg)

Le tableau suivant décrit les icônes des commandes tactiles :

![](_page_36_Picture_127.jpeg)

DELL

**3.** Appuyez et maintenez  $\blacktriangleright$  enfoncé pendant 5 secondes, appuyez sur  $\blacksquare$  pour déverrouiller.

![](_page_37_Picture_1.jpeg)

 REMARQUE : Cette fonction de verrouillage OSD est disponible sur le firmware version M2T103 ou ultérieure.

![](_page_37_Picture_3.jpeg)

## <span id="page-38-0"></span>**Utilisation du menu à l'écran (OSD)**

### **Accès au système de menus**

![](_page_38_Picture_2.jpeg)

 REMARQUE : Les modifications effectuées à l'aide du menu OSD sont automatiquement enregistrées si vous vous déplacez dans un autre menu OSD, quittez le menu OSD ou attendez que le menu OSD disparaisse.

1 Appuyez sur l'icône  $\Box$  de la télécommande ou la touche tactile Lanceur OSD pour lancer le menu OSD.

![](_page_38_Picture_5.jpeg)

 $\sum_{x}^{x}$  $\langle \rangle$ 

Utilisez les icônes pour régler les paramètres de l'image.

![](_page_38_Picture_125.jpeg)

## **Commande OSD tactile**

![](_page_39_Picture_68.jpeg)

![](_page_40_Picture_83.jpeg)

J.

 $(\sim$ LL

#### <span id="page-41-0"></span>**Icône Menu et sous-menus Description Source d'entrée** Utilisez le menu **Source d'entrée** pour sélectionner entre les Ф différentes entrées vidéo connectées à votre écran. (DeLL) Dell 86 Monitor :0: Luminosité/Contraste VGA Réglage auto  $\vee$  HDMI1 **3** Couleur Affichage  $\blacktriangleleft$  Audio HDMI<sub>4</sub>  $\Box$  Menu Sélection auto **☆** Personnaliser

**H** Divers

![](_page_41_Picture_150.jpeg)

 $\bullet$ 

![](_page_41_Picture_2.jpeg)

![](_page_42_Picture_51.jpeg)

**Standard :** Paramètres de couleur par défaut. Il s'agit du mode prédéfini par défaut.

(dell

![](_page_43_Picture_110.jpeg)

 $(PELL)$ 

![](_page_44_Picture_50.jpeg)

 $(\sim$ LL

![](_page_45_Picture_118.jpeg)

que pour l'entrée « VGA ».

**46 | Utilisation de l'écran**

(dell

![](_page_46_Picture_80.jpeg)

![](_page_47_Picture_101.jpeg)

branché. **Veille moniteur** Sélectionnez Désactiver pour désactiver cette fonction.

![](_page_48_Picture_82.jpeg)

 $(\overline{DCL}$ 

![](_page_49_Picture_58.jpeg)

 $(\overline{DCL}$ 

![](_page_50_Picture_77.jpeg)

 REMARQUE : Cet écran dispose d'une fonction intégrée permettant d'étalonner automatiquement la luminosité pour compenser le vieillissement des LED.

**Utilisation de l'écran | 51**

**DELI** 

### **Messages d'avertissement OSD**

Lorsque l'écran ne prend pas en charge un mode de résolution spécifique, vous pouvez voir le message suivant :

![](_page_51_Picture_42.jpeg)

Cela signifie que l'écran ne peut pas se synchroniser avec le signal qu'il reçoit de l'ordinateur. Voir [Spécifications d'affichage](#page-12-1) pour connaître les plages de fréquences horizontales et verticales adressables par cet écran. Le mode recommandé est 3840 x 2160.

Vous pouvez voir le message suivant avant la désactivation de la fonction DDC/CI :

![](_page_51_Picture_43.jpeg)

Lorsque l'écran entre en mode **Économie d'énergie** le message suivant apparaît :

![](_page_51_Picture_7.jpeg)

![](_page_51_Picture_8.jpeg)

Si vous appuyez sur un autre bouton que le bouton d'alimentation, les messages suivants apparaissent en fonction de l'entrée sélectionnée :

![](_page_52_Picture_1.jpeg)

Si l'entrée HDMI 1, HDMI 2, HDMI 3, HDMI 4, DP ou VGA est sélectionnée et si le câble correspondant n'est pas connecté, une boîte de dialogue flottante telle que présentée ci-dessous apparaît.

![](_page_52_Picture_3.jpeg)

**D**&L

![](_page_53_Picture_0.jpeg)

Voir [Dépannage](#page-59-1) pour plus d'informations.

## <span id="page-54-0"></span>**Dell Web Management pour les écrans**

Avant d'accéder à la fonction Dell Display Web Management, assurez-vous que l'Ethernet fonctionne normalement.

![](_page_54_Figure_2.jpeg)

#### **Activation Ethernet**

Appuyez et maintenez enfoncée la **touche tactile 5** sur le panneau avant pendant 4 secondes pour activer, une icône réseau **&** apparaît et s'affiche au centre pendant 4 secondes.

#### **Désactivation Ethernet**

Appuyez et maintenez la touche 5 du panneau avant enfoncée pendant 4 secondes pour éteindre, une icône réseau **x** apparaît et s'affiche au centre pendant 4 secondes.

Pour accéder à l'outil Dell Display Web Management, vous devez définir les adresses IP de votre ordinateur et de l'écran.

**1.** Appuyez sur la touche Menu de la télécommande pour afficher l'adresse IP de l'écran ou en accédant à Menu OSD > Autres. Par défaut, l'adresse IP est 10.0.50.100

![](_page_54_Picture_82.jpeg)

**D**&LI

**2.** Dans l'onglet Propriétés IP de l'ordinateur, spécifiez une adresse IP en sélectionnant Utiliser l'adresse IP suivante et saisissez les valeurs suivantes : Pour l'adresse IP : 10.0.50.101 et pour le masque de sous-réseau : 255.0.0.0 (laissez toutes les autres entrées vides).

![](_page_55_Picture_52.jpeg)

**3.** La configuration de l'adresse IP doit à présent ressembler à ce qui suit :

![](_page_55_Picture_3.jpeg)

Pour accéder et utiliser l'outil de gestion Web, suivez ces étapes :

- **1.** Ouvrez un navigateur Web et saisissez l'adresse IP de l'écran (10.0.50.100) dans la barre d'adresse.
- **2.** La page de connexion s'ouvre. Saisissez le mot de passe Administrateur pour continuer.

![](_page_55_Picture_7.jpeg)

**D**&LI

**3.** La page d'accueil s'ouvre :

![](_page_56_Picture_1.jpeg)

**4.** Cliquez sur l'onglet **Paramètres réseau** pour afficher les paramètres réseau.

![](_page_56_Picture_50.jpeg)

**5.** Cliquez sur **Contrôle de l'affichage** pour afficher le statut de l'écran.

![](_page_57_Picture_37.jpeg)

**6.** Mettre à jour **firmware**. Vous pouvez télécharger les derniers pilotes sur le site Web de support Dell à l'adresse [www.dell.com/support.](http://www.dell.com/support)

![](_page_57_Picture_38.jpeg)

**7.** Mettez à niveau la page du firmware et patientez pendant 30 secondes.

**Upgrade Firmware** 

![](_page_57_Picture_39.jpeg)

![](_page_57_Picture_7.jpeg)

**8.** Terminé. Cliquez sur le bouton pour continuer après 8 secondes.

![](_page_58_Picture_32.jpeg)

**9.** Cliquez sur **Sécurité** pour définir un mot de passe.

![](_page_58_Picture_33.jpeg)

**10.** Cliquez sur **Crestron** pour contrôler l'interface.

![](_page_58_Picture_34.jpeg)

#### <span id="page-59-1"></span><span id="page-59-0"></span> **AVERTISSEMENT : Avant de commencer l'une des procédures de cette section, suivez les [Consignes de sécurité](#page-67-2).**

## **Auto-test**

Votre écran dispose d'une fonction d'auto-test qui vous permet de vérifier si votre écran fonctionne correctement. Si votre écran et votre ordinateur sont correctement connectés mais si l'écran reste vide, exécutez l'auto-test de l'écran en effectuant les étapes suivantes :

- **1.** Éteignez votre ordinateur et l'écran.
- **2.** Débranchez le câble vidéo à l'arrière de l'ordinateur. Pour garantir le bon fonctionnement de l'auto-test, retirez tous les câbles numériques et analogiques à l'arrière de l'ordinateur.
- **3.** Allumez l'écran.

La boîte de dialogue flottante doit apparaître à l'écran (sur un arrière-plan noir), si l'écran ne peut pas détecter un signal vidéo et fonctionne correctement. En mode auto-test, la LED d'alimentation reste blanche. De plus, en fonction de l'entrée sélectionnée, l'une des boîtes de dialogue ci-dessous défile en continu à l'écran.

![](_page_59_Picture_8.jpeg)

![](_page_59_Picture_9.jpeg)

![](_page_60_Picture_0.jpeg)

- **4.** Cette boîte de dialogue apparaît également pendant le fonctionnement normal du système, si le câble vidéo est déconnecté ou endommagé.
- **5.** Éteignez votre écran et reconnectez le câble vidéo, puis allumez votre ordinateur et l'écran.

Si votre écran reste vide après avoir utilisé la procédure précédente, vérifiez votre contrôleur vidéo et votre ordinateur, car votre écran fonctionne correctement.

## <span id="page-61-0"></span>**Diagnostics intégrés**

Votre écran dispose d'un outil de diagnostic intégré qui vous permet de déterminer si l'anomalie de l'écran que vous rencontrez est un problème inhérent à votre écran ou à votre ordinateur et à votre carte vidéo.

![](_page_61_Figure_2.jpeg)

Pour exécuter les diagnostics intégrés :

- **1.** Assurez-vous que l'écran est propre (pas de particules de poussière sur la surface de l'écran).
- **2.** Appuyez et maintenez  $\bullet$  enfoncé pendant 5 secondes dans l'option de sélection du verrouillage. Appuyez sur l'icône d'autocontrôle , Un écran gris apparaît.
- **3.** Inspectez attentivement l'écran pour détecter des anomalies.
- **4.** Appuyez à sur le panneau avant. La couleur de l'écran devient rouge.
- **5.** Inspectez l'affichage pour détecter des anomalies.
- **6.** Répétez les étapes 4 et 5 pour inspecter l'affichage avec l'écran vert, bleu, noir, blanc et texte.

Le test est terminé lorsque l'écran texte apparaît. Pour quitter, appuyez à nouveau sur panneau. Si vous ne détectez aucune anomalie de l'écran en utilisant l'outil de diagnostic intégré, l'écran fonctionne correctement. Vérifiez la carte vidéo et l'ordinateur.

![](_page_61_Picture_11.jpeg)

## <span id="page-62-0"></span>**Problèmes courants**

Le tableau suivant contient des informations générales sur les problèmes d'affichage courants que vous pourriez rencontrer et les solutions possibles :

![](_page_62_Picture_2.jpeg)

![](_page_62_Picture_230.jpeg)

DELL

![](_page_63_Picture_242.jpeg)

 $\left(\nabla \times L\right)$ 

<span id="page-64-0"></span>![](_page_64_Picture_280.jpeg)

# **Problèmes spécifiques au produit**

![](_page_64_Picture_281.jpeg)

(deli

<span id="page-65-0"></span>![](_page_65_Picture_271.jpeg)

## **Problèmes liés à l'écran tactile**

![](_page_65_Picture_272.jpeg)

## **Problèmes spécifiques USB (Universal Serial Bus)**

![](_page_65_Picture_273.jpeg)

![](_page_66_Picture_180.jpeg)

## **Problèmes Ethernet**

![](_page_66_Picture_181.jpeg)

 $(\overline{DCL}$ 

<span id="page-67-2"></span><span id="page-67-0"></span> $\overline{a}$ 

## **Consignes de sécurité**

Pour les écrans avec un cadre brillant, l'utilisateur doit envisager le positionnement de l'écran de sorte que le cadre ne cause pas de reflets gênants provenant de la lumière et des surfaces brillantes à proximité.

 **AVERTISSEMENT : L'utilisation de commandes, réglages ou procédures autres que ceux spécifiés dans cette documentation peut causer une exposition à des risques de décharges électriques et/ou à des dangers mécaniques.**

Pour plus d'informations sur les consignes de sécurité, consultez les Informations de sécurité, environnementales et réglementaires (SERI).

## **Avis FCC (États-Unis uniquement) et autres informations réglementaires**

Pour les avis FCC et d'autres informations réglementaires, consultez le site Web relatif à la conformité réglementaire situé à l'adresse [www.dell.com/regulatory\\_compliance](www.dell.com/regulatory_compliance).

## <span id="page-67-1"></span>**Contacter Dell**

 $\mathscr U$  REMARQUE : Si vous ne disposez pas d'une connexion Internet active, vous trouverez les informations de contact sur votre facture d'achat, le bordereau de livraison, la facture ou dans le catalogue des produits Dell.

Dell propose plusieurs options d'assistance et de service en ligne et par téléphone. La disponibilité varie selon les pays et les produits, et certains services ne sont peut-être pas disponibles dans votre région.

#### **Pour obtenir le contenu en ligne du support pour l'écran :**

Rendez-vous à l'adresse [www.dell.com/support/monitors.](www.dell.com/support/monitors)

#### **Pour contacter Dell pour des questions relatives aux ventes, au support technique ou au service à la clientèle :**

- **1.** Rendez-vous à l'adresse [www.dell.com/support.](http://www.dell.com/support/monitors)
- **2.** Vérifiez votre pays ou votre région dans le menu déroulant Choisir un pays/une région dans le coin supérieur gauche de la page.
- **3.** Cliquez sur Nous contacter à côté du menu déroulant du pays.
- **4.** Sélectionnez le lien vers le service ou l'assistance approprié(e) selon votre besoin.
- **5.** Choisissez la méthode qui vous convient pour contacter Dell.

## <span id="page-68-0"></span>**Configuration de votre écran**

## **Régler la résolution d'écran sur 3840 x 2160 (maximum)**

Pour les meilleures performances possibles, réglez la résolution d'écran sur 3840 x 2160 pixels en effectuant les étapes suivantes :

#### **In Windows 7, Windows 8 ou Windows 8.1:**

- **1.** Sur Windows 8 ou Windows 8.1 uniquement, sélectionnez la tuile Bureau pour passer au bureau classique.
- **2.** Faites un clic droit sur le bureau et cliquez sur **Résolution d'écran**.
- **3.** Cliquez sur la liste déroulante de la résolution d'écran et sélectionnez 3840 x 2160.
- **4.** Cliquez sur **OK**.

#### **In Windows 10:**

- **1.** Faites un clic droit sur le bureau et cliquez sur **Paramètres d'affichage**.
- **2.** Cliquez sur **Paramètres d'affichage avancés**.
- **3.** Cliquez sur la liste déroulante Résolution et sélectionnez 3840 x 2160.
- **4.** Cliquez sur **Appliquer**.

Si vous ne voyez pas la résolution recommandée en tant qu'option, vous devez peut-être mettre à jour votre pilote graphique. Veuillez choisir le scénario ci-dessous qui décrit le mieux le système informatique que vous utilisez et suivez les étapes indiquées.

## **Ordinateur Dell**

- **1.** Rendez-vous à l'adresse [www.dell.com/support](http://www.dell.com/support), saisissez votre étiquette de service et téléchargez le dernier pilote pour votre carte graphique.
- **2.** Après avoir installé les pilotes de votre carte graphique, essayez à nouveau de régler la résolution sur 3840 x 2160.

 $\mathbb Z$  REMARQUE : Si vous ne pouvez pas régler la résolution sur 3840 x 2160, veuillez contacter Dell pour demander des renseignements sur un adaptateur graphique prenant en charge ces résolutions.

**D**&LI

## **Ordinateur non-Dell**

#### **In Windows 7, Windows 8 ou Windows 8.1:**

- **1.** Sur Windows 8 ou Windows 8.1 uniquement, sélectionnez la tuile Bureau pour passer au bureau classique.
- **2.** Faites un clic droit sur le bureau et cliquez sur Personnalisation.
- **3.** Cliquez sur **Modifier les paramètres d'affichage**.
- **4.** Cliquez sur **Paramètres avancés**.
- **5.** Identifiez le fournisseur de votre contrôleur graphique dans la description en haut de la fenêtre (par exemple NVIDIA, ATI, Intel, etc.).
- **6.** Consultez le site Web du fournisseur de la carte graphique pour obtenir un pilote mis à jour (par exemple,<http://www.ATI.com>ou http:/[/www.NVIDIA.com\)](http://www.NVIDIA.com).
- **7.** Après avoir installé les pilotes de votre carte graphique, essayez à nouveau de régler la résolution sur 3840 x 2160 .

#### **Dans Windows 10 :**

- **1.** Faites un clic droit sur le bureau et cliquez sur **Paramètres d'affichage**.
- **2.** Cliquez sur **Paramètres d'affichage avancés**.
- **3.** Cliquez sur **Afficher les propriétés de l'adaptateur**.
- **4.** Identifiez le fournisseur de votre contrôleur graphique dans la description en haut de la fenêtre (par exemple NVIDIA, ATI, Intel, etc.).
- **5.** Consultez le site Web du fournisseur de la carte graphique pour obtenir un pilote mis à jour (par exemple,<http://www.ATI.com>ou [http://www.NVIDIA.com\)](http://www.NVIDIA.com).
- **6**. Après avoir installé les pilotes de votre carte graphique, essayez à nouveau de régler la résolution sur 3840 x 2160 .

 $\mathbb Z$  REMARQUE : Si vous ne pouvez pas régler la résolution recommandée, veuillez contacter le fabricant de votre ordinateur ou envisagez d'acheter un adaptateur graphique qui prend en charge la résolution vidéo.

DELI

## <span id="page-70-0"></span>**Directives de maintenance**

### **Nettoyage de votre écran**

![](_page_70_Picture_2.jpeg)

AVERTISSEMENT : **Avant de nettoyer l'écran, débranchez le câble d'alimentation de l'écran de la prise électrique.**

ATTENTION : **Lisez et suivez les [Consignes de sécurité](#page-67-2) avant de nettoyer l'écran.**

Pour adopter les meilleures pratiques, suivez les instructions dans la liste ci-dessous lors du déballage, du nettoyage ou de la manipulation de votre écran :

- • Pour nettoyer votre écran antistatique, humidifiez légèrement un chiffon doux et propre avec de l'eau. Si possible, utilisez un tissu spécial pour le nettoyage des écrans ou une solution adaptée aux revêtements antistatiques. N'utilisez pas de benzène, de diluant, d'ammoniaque, de nettoyants abrasifs ou d'air comprimé.
- • Utilisez un chiffon doux légèrement humidifié pour nettoyer l'écran. Évitez d'utiliser des détergents de quelque sorte que ce soit car certains détergents laissent un film laiteux sur l'écran.
- • Si vous remarquez une poudre blanche lorsque vous déballez votre écran, essuyez-la avec un chiffon.
- • Manipulez votre écran avec soin car un écran de couleur sombre peut se rayer et présenter davantage de marques blanches d'éraflures qu'un écran de couleur plus claire.
- • Pour conserver la meilleure qualité d'image possible sur votre écran, utilisez un économiseur d'écran changeant de manière dynamique et éteignez votre écran lorsqu'il n'est pas utilisé.

**D**&LI